GM9043417210 2019.6. Printed in China © 2019 Dynabook Inc. ALL RIGHTS RESERVED 。本書は植物性大豆油インキを使用しております 。本書は再生紙を使用しております

# **て• dynabook 本書をよくお読みのうえ、大切に保管してください。**

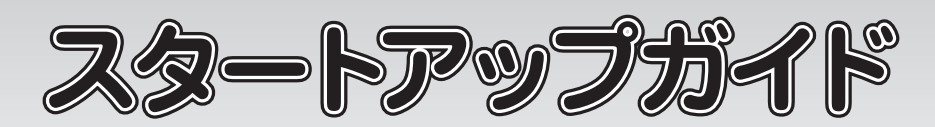

# **電源の状態を確認するには**

#### 電源の状態は Power (<sup>I</sup>) LED の点灯状態で確認することができます。

ディスプレイを開閉するときは、傷や汚れがつくのを防ぐために、液晶ディスプレイ(画面)部分に **。は触れないようにしてください**

# **電源を切る■**

パソコンを使い終わったとき、電源を切る「シャットダウン」を行ってください。 **間違った操作を行うと、故障したり大切なデータを失ったりするおそれがあります。** 

**① [スタート] ボタン (日) をクリックする ② [電源] ( ⊙ )→ [シャットダウン] をクリックする** 

Power (1) LEDです。)

片手でパームレスト(キーボード手前部分)をおさえた状態で、ディスプレイをゆっくり起こしてくだ **。さい**

**。確実に電源スイッチを押してください** Power (<sup>1</sup>) LED が点灯することを確認してください。

**初めて電源を入れたときには、セットアップ画面が表示されます。** 本書裏面の「4 Windowsセットアップ」以降を参考に、Windowsセットアップを行って **。ください**

しばらくタッチパッドやキーボードを操作しないと、画面の表示が消える場合があ ります。これは省電力機能が動作したためで、故障ではありません。もう一度表 **示するには、[SHIFT]キーを押すか、タッチパッドをさわってください。** (SHIFT) キーやタッチパッドでは復帰せず、Power(りLED が点滅または消灯して いる場合は、電源スイッチを押してください。

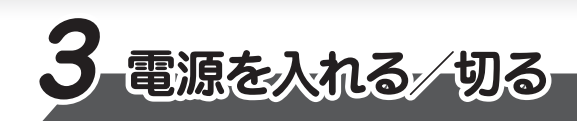

# ■電源を入れる

電源コードとACアダプターを接続してから、パソコン本体の電源を入れてください。 **。から順番に行ってください 1 次の図の**

- ●Intel、インテル、Intel ロゴ、Thunderbolt、Thunderboltロゴは、アメリカ合衆国および/または その他の国における Intel Corporation またはその子会社の商標です。
- ●Microsoft、Windows、Windowsロゴ、Microsoft Edgeは、米国Microsoft Corporationの 米国およびその他の国における登録商標または商標です。
- ●USB Type-C™はUSB Implementers Forumの商標です。
- ●その他の記載されている社名·商品名·サービス名などは、それぞれ各社が商標として使用して 。いる場合があります

\*本書に記載しているイラストは、表示例のため、一部省略したり、実際とは異なる場合があります。

本書では、パソコンを購入してから、電源を入れてWindowsセットアップを実行し、 **。マニュアルを参照するまでの流れを説明します**

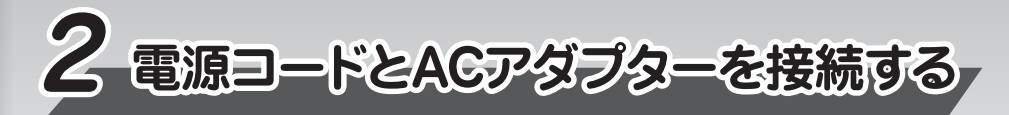

電源投入前に、電源コードと AC アダプターをパソコン本体に接続してください。 ※購入直後の初期セットアップ時は、電源コードと AC アダプターをパソコン本体 **。に接続しないと起動しない場合があります**

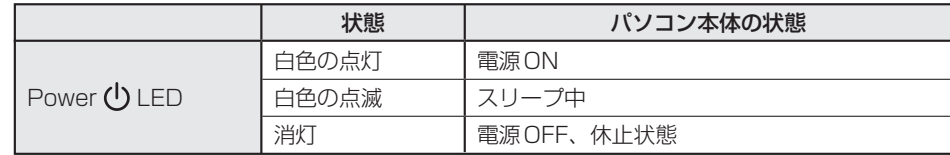

## **Trademarks■**

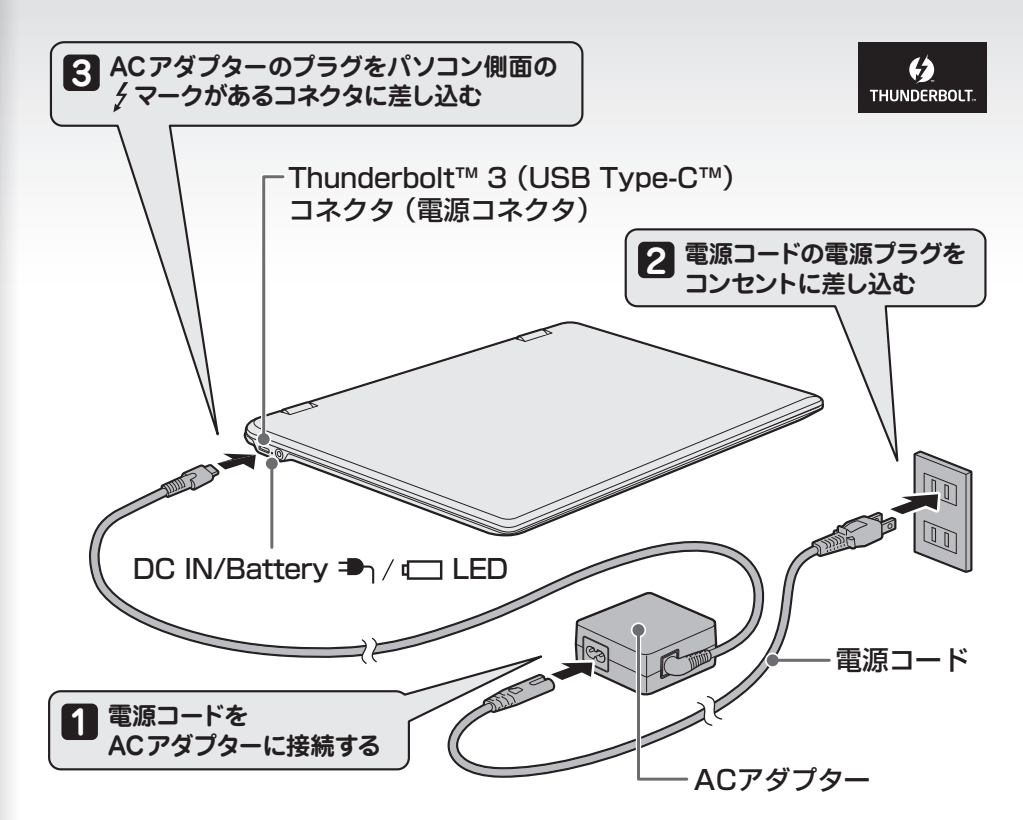

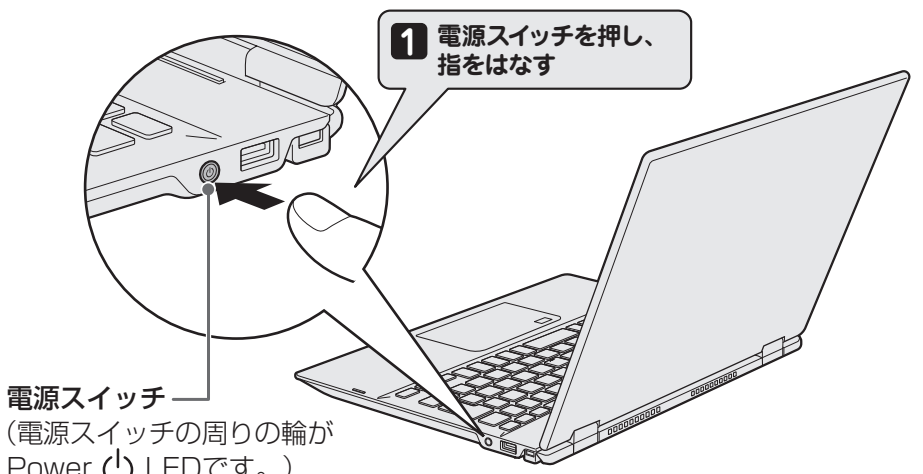

# **箱の中身を確認する 1**

付属品がすべてそろっているか、確認してください。付属品の内容については、付属の冊子 『 \*\*\*\* をお使いのかたへ』を参照してください。

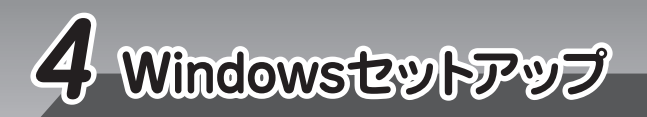

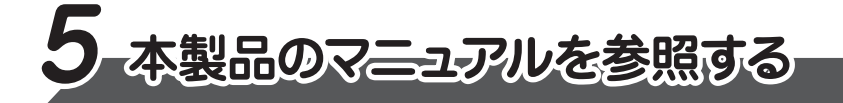

Windows が起動しているときに、『オンラインマニュアル』を画面上で見ることができます。 『オンラインマニュアル』には、 本製品の基本的な使用方法についての説明が記載されて **います。本製品を初期状態に戻す方法やサポート情報についても説明しています。** 

また、当社ホームページ「dynabook.com」で公開している各マニュアル(『準備/困ったと きは編』「活用編」「BIOS編」)では、本製品に関する詳細な内容について説明しています。 「オンラインマニュアル」と合わせて参照してください。

## ■「オンラインマニュアル」を参照する

- ●お問い合わせ先● \*電話番号のお間違いにご注意ください。
	- dynabook あんしんサポート 使いかた相談窓口
	- 1. お問い合わせの前に、お買い上げの製品を「Room dynabook」 にご登録ください。
	- 使いかた相談窓口のご利用には、「Room dynabook」へのご登録(お客様登録)が必要です。 2. ご購入日から5年経過後のお問い合わせは有料です。
	- ご購入日から5年間、サポート料金は無料でお問い合わせいただけます。 ご購入日から5年 経過後のご利用は有料になります。
	- ・ご購入日から5年以内のサポート料金 :無料
	- ・ご購入日から5年経過後のサポート料金:1件あたり 2,000円 (税抜き、予定価格) 1件はお電話での回数ではなく、1つのご質問内容を1件といたします。1回のお電話の中に 複数ご質問が含まれる場合、ご質問内容ごとに料金がかかります。お電話をいただいた際には、 まずご質問の概要を確認後、必ず料金を事前に提示させていただきお客様のご同意をいただ いたうえでサービスを提供させていただきます。なお、詳細は、有料サポート開始前に、ホーム
	-

**3** [Microsoft IME] が表示されているのを確認し、[はい] をクリックする [2つ目のキーボードレイアウトを追加しますか?]画面が表示されます。

**4)2つ目のキーボードレイアウトの追加設定を省略するので、[スキップ]をクリックする**<br>スペロムキーボードレイアウト(別の言語)の追加は、セットアップウア巡に行える 2つ目のキーボードレイアウト (別の言語)の追加は、セットアップ完了後に行えるので、 ここでは省略した場合について説明します。 [ネットワークに接続しましょう]画面が表示されます。

- **7** 使用許諾契約の内容を最後まで確認し、[同意] をクリックする [このPCを使うのはだれですか?]画面が表示されます。
- **80 名前(ユーザー名)を入力し、[次へ]をクリックする**<br>8 ファア(+ 答理考ューザーのユーザー名を登録L キオ ここでは、管理者ユーザーのユーザー名を登録します。 [確実に覚えやすいパスワードを作成します] 画面が表示されます。

**5) ここではネットワークの設定を行わないので、[インターネットに接続していません] をク**<br>- リックする **リックする** LAN機能を使ったネットワークへの接続は、セットアップ完了後に行えるので、ここでは 省略した場合について説明します。

[インターネットに接続すると、さらにいろいろな発見があります] 画面が表示されます。

- **Cortanaによる冒頭説明を確認する** 画面が数回切り替わりますが、[お住まいの地域はこちらでよろしいですか?]画面が表 示されるまで、そのままお待ちください。 **1**
- **2** [日本] が選択されているのを確認し、[はい] をクリックする [キーボードレイアウトはこちらでよろしいですか?]画面が表示されます。

# **お願い**

マニュアルの内容は、あらかじめ印刷しておくことをおすすめします。特に、次のマニュアルに記載されて いる以下の内容については、購入後すぐに印刷して大切に保管してください。

·『準備/困ったときは編 2 章 パソコンの動作がおかしいときは』

- · 「取扱説明書 2 章 パソコンを再セットアップするには」
- · 『取扱説明書 3 章 <mark>4</mark> 捨てるとき/人に譲るとき』

**6 5** と同様、 ここではネックワークの設定を行わないので、 [制限された設定で続行する]<br>● <del>な</del>クリックする **をクリックする**

[Windows 10 使用許諾契約]画面が表示されます。

**と同様に 、 手順、も)]3/3(セキュリティの質問)]、[2/3(セキュリティの質問[ 13 <sup>12</sup> <sup>11</sup> 13 セキー** 

[速く安全にサインインするために指紋認証を使用します]画面、[速く安全にサインイ ンするために顔認証を使用します]画面、または [速く安全にサインインするために Windows Helloを設定します]画面が表示された場合は、[今はスキップ]をクリック してください。セットアップ完了後に設定できます。

[アクティビティの履歴を利用してデバイス間でより多くのことを行う] 画面が表示されます。

**14. アクティビティの履歴に関する内容を確認し、 [はい] または [いいえ] をクリックする<br>| デジタルアシフクントを利用する] 画面が実示されます** [デジタルアシスタントを利用する]画面が表示されます。

Cortanaによるアシスタント機能に関する内容を確認し、 [同意] または [拒否] をクリック **する 15**

[デバイスのプライバシー設定の選択] 画面が表示されます。

**16 ブライバシーの設定を確認し、[同意] をクリックする**<br>- ニューニー・ファイト内容が、Microsoftがおささめさる 最初に表示された内容が、Microsoftがおすすめする設定です。確認し、変更したい項目 があれば変更してください。セットアップ完了後にも変更できます。

管理者ユーザーとは、パソコンを管理する権限を持つユーザーのことです。管理者以外のユー ザーは、Windowsのセットアップ後に登録できます。ユーザー名は、半角英数字で入力してく 。ださい

ユーザー名に使えない文字列 ユーザー名を入力するとき、次の文字列を使用しないでください。 CON、PRN、AUX、NUL、COM1、COM2、COM3、COM4、COM5、COM6、 COM7, COM8, COM9, LPT1, LPT2, LPT3, LPT4, LPT5, LPT6, LPT7, LPT8, LPT9、@、(スペース)

セットアップには約10~20分かかります。 Cortanaによる冒頭説明が表示された場合は、手順 1 に進んでください。 [お住まいの地域はこちらでよろしいですか?]画面が表示された場合は、手順 ▶️ に進んでください。

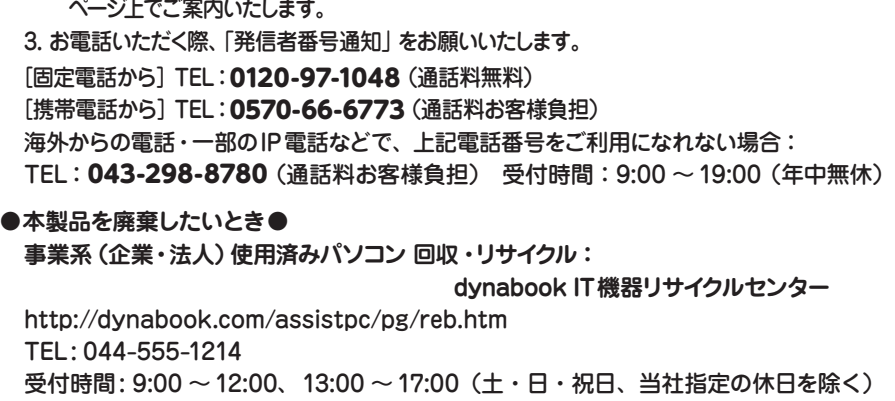

# **パソコンの設定が準備される 17**

パソコンがユーザーの設定を準備します。しばらくお待ちください。 ロック画面(画面左下に大きく日時が表示されている状態)が表示された場合は、 [ENTER]キーを押してください。次の画面に進みます。 パスワードを入力する画面が表示された場合は、パスワードを入力し、[ENTER]キーを押 してください。Windowsが起動します。

(2) ホーム画面に表示されるURL (https://dynabook.com/manual\_download/index.html) をクリックする

\*『取扱説明書』は、『オンラインマニュアル』または、当社ホームページ「dynabook.com」から参照 。してください

#### **お願い**

パスワードを忘れると、Windows を起動するためには、「リカバリー」という、購入時の状態に戻す **処理をしなくてはなりません。その場合、購入後にパソコンに保存したデータやアプリケーションなど** はすべて消失するので、パスワードは忘れないようにしてください。

パスワードは、セキュリティ上、設定することを強くおすすめします。 パスワードは半角英数字で127文字まで設定できます。8文字以上で設定することをおすす めします。英字の場合、大文字と小文字は区別されます。

**9]パスワードを入力し、[次へ]をクリックする**<br>「パフワードの確認]両両が丰<del>一</del>されます 「パスワードの確認]画面が表示されます。

**10 パスワードをもう一度入力し、[次へ]をクリックする**<br>パフロードの確認1五欄に、もう一度1五*にてく*ださ パスワードの確認入力欄に、もう一度入力してください。 「このアカウントのセキュリティの質問を作成します]画面が表示されます。

11 [セキュリティの質問(1/3)]をクリックし、選択する質問をクリックする<br>コン<sub>ア『宇仁</sub>女<sub>えらわる質問を選択』</sub> 確実に答えられる質問を選択してください。

12 「答え**]をクリックして質問に対する答えを入力し、[次へ]をクリックする**<br>

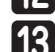

#### **●パスワードを入力するにあたって●**

# **●ユーザー名を入力するにあたって●**

#### をクリックする]オンラインマニュアル→ ②[をクリック( )ボタン]スタート① [

[このファイルを開く方法を選んでください。]画面が表示された場合は、[Microsoft Edge] を選択し、[OK] ボタンをクリックしてください。 『オンラインマニュアル』が起動します。ホーム画面に表示される説明を読んで、知りたい内 容のボタンをクリックしてください。該当ファイルが表示されます。

#### ■ 当社ホームページ「dynabook.com」を参照する

①インターネットに接続できる環境で、『オンラインマニュアル』を起動する

# **リカバリーメディアの作成**

セットアップが完了したあと、リカバリーメディアを作成しておくことを強くおすすめします。 リカバリーメディアとは、システムやアプリケーションをご購入時の状態に復元(リカバリー)するための ものです。リカバリーメディアの作成方法は、当社ホームページ「dynabook.com」の『準備/困ったと きは編』を参照してください。

## **バックアップをとる**

作成したファイルを誤って削除してしまったり、突然のパソコンのトラブルによって保存したファイルが使え なくなってしまうことがあります。このような場合に備えて、あらかじめファイルをDVD-RやUSBフラッシュ メモリなどの記録メディアにコピーしておくことをバックアップといいます。 一度なくしたデータを復旧することはできません。万が一のために、必ず定期的にバックアップをとりましょう。